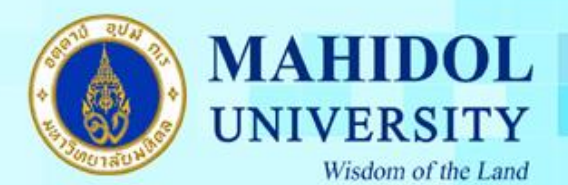

**วิธีการตั้งค่า Gmail ส าหรับใช้งานระบบอีเมล์ของมหาวิทยาลัยมหิดล** 

## **(MU Webmail)**

1. เข้า Account Gmail แล้วไปที่เมนู setting

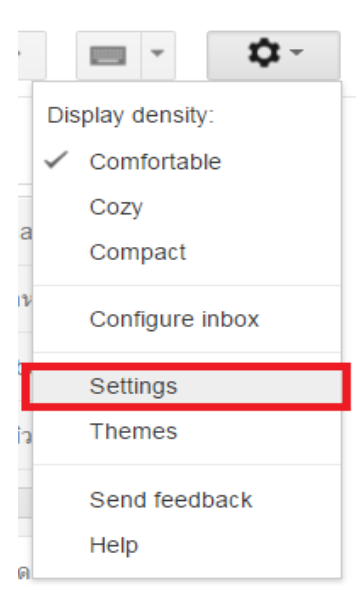

2. เลือกเมนู Accounts and Import ส่วนของ check mail from other accounts เลือก Add a mail account

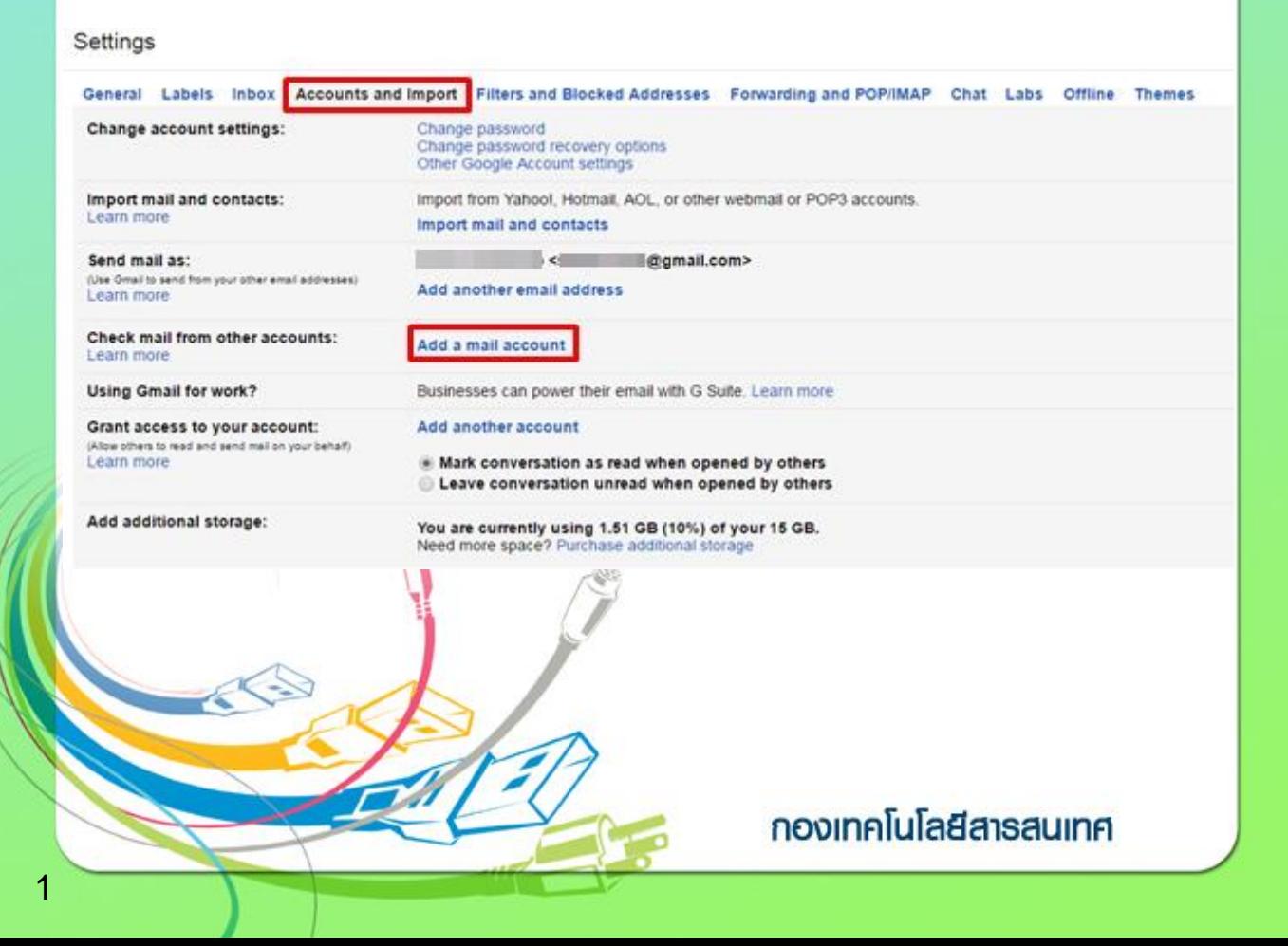

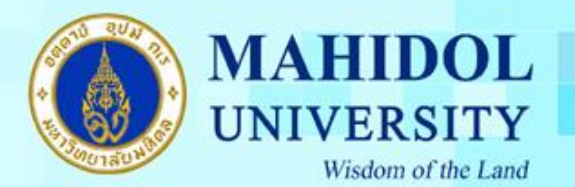

3. จะปรากฎหน้าต่างให้ กรอก Email address : อีเมล์ของมหาวิทยาลัย (ชื่อ.นามสกุล3ตัว@mahidol.ac.th) และกด Next

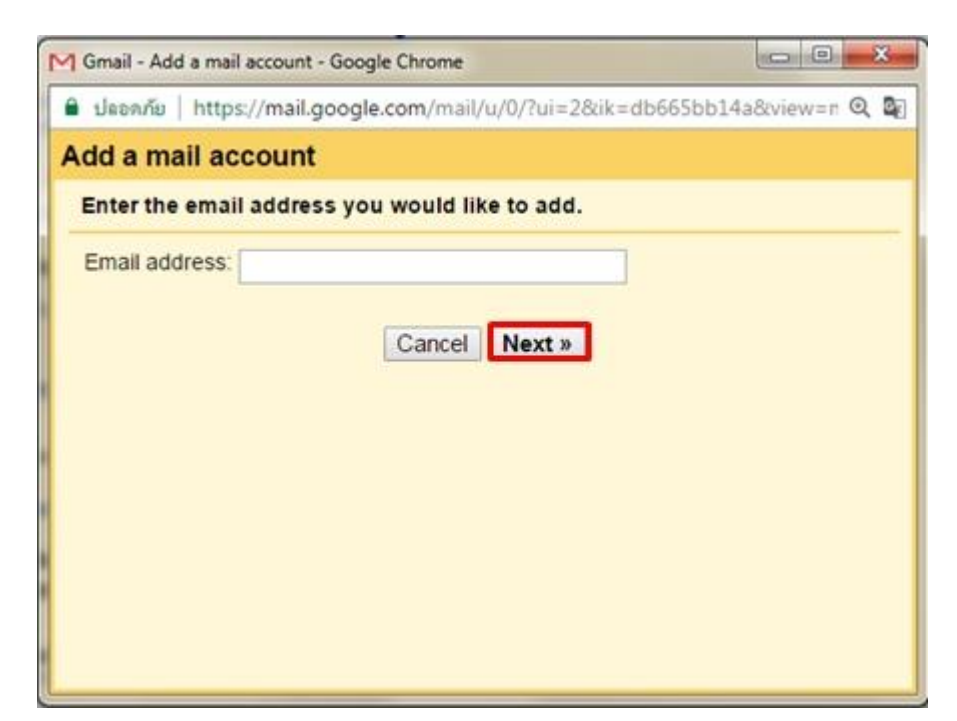

4. เลือกที่ Import emails from my other account (POP3) และกด Next

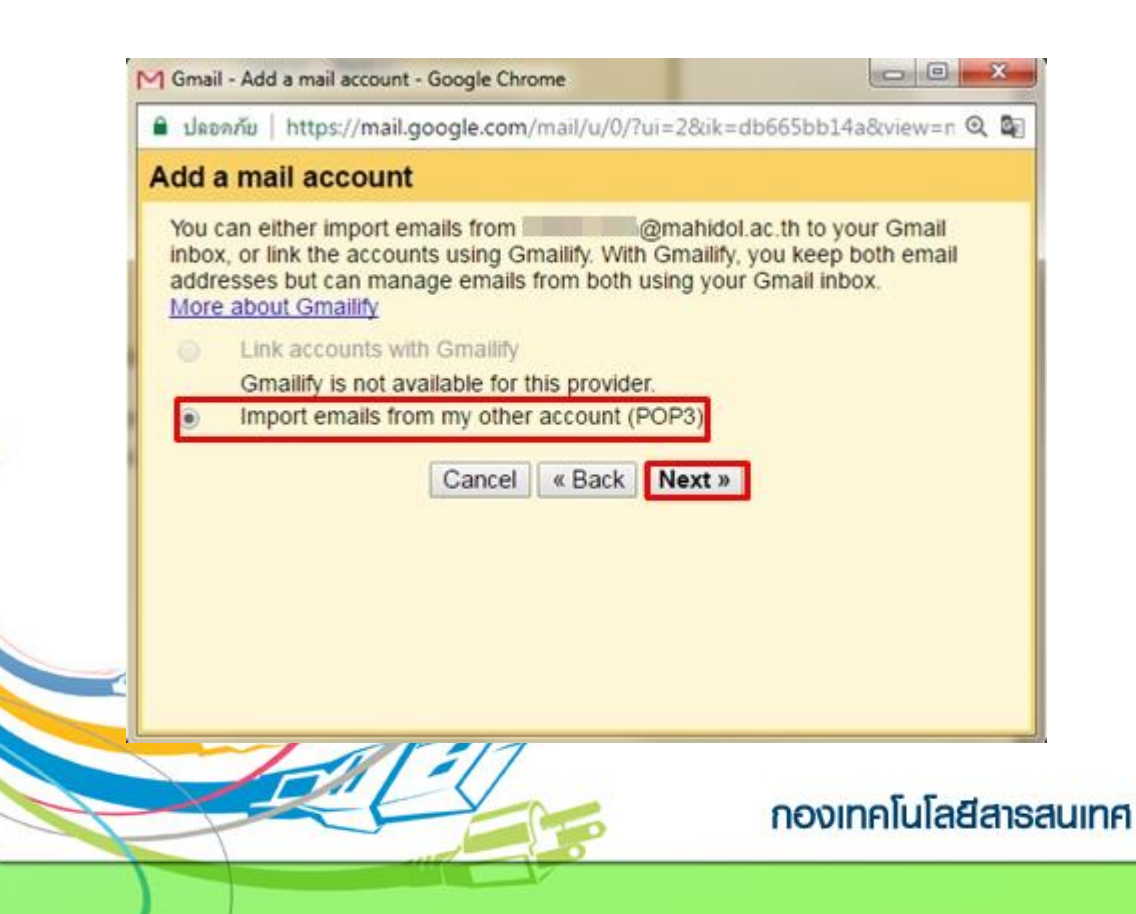

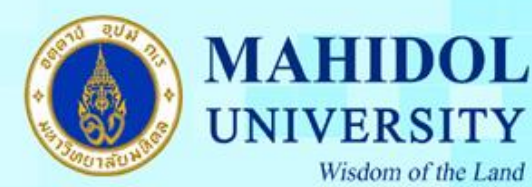

5. กรอกข้อมูลเพื่อ Import ข้อมูลอีเมล์ของท่านดังนี้

Username : ชื่อ.นามสกุล3ตัว

## Password : รหสัผา่ นของอีเมลมหาวทิยาลยั

POP Server : mumail.mahidol.ac.th

Port : 995

## ท าเครื่องหมายถูกตามภาพดา้นล่างและกด Add Account

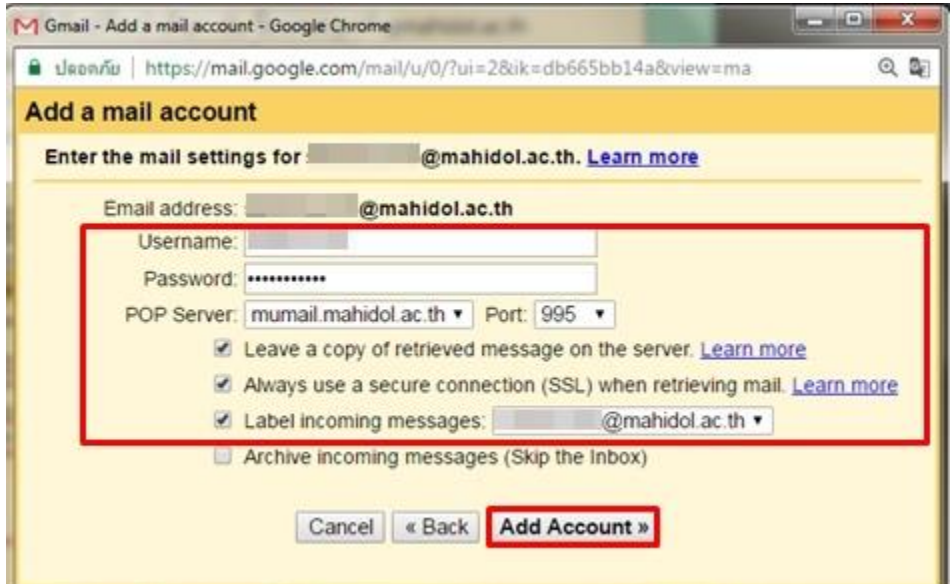

6. เลือก Yes,I want to be able to send mail as … และกดปุ่ ม Next

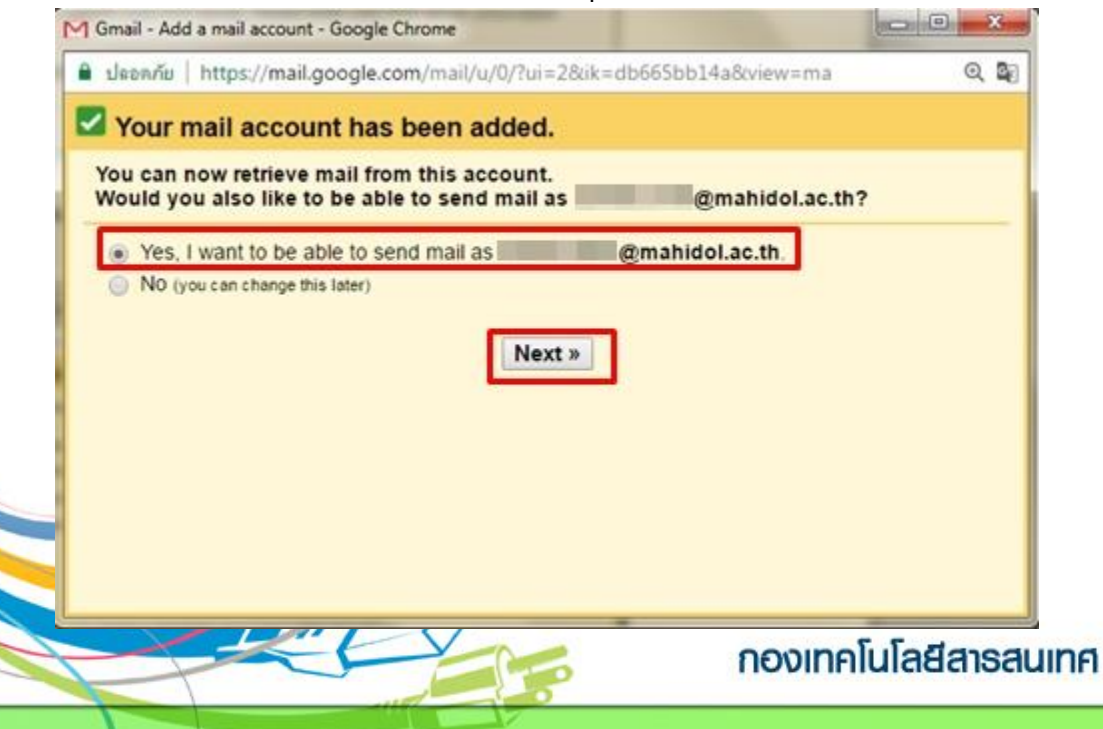

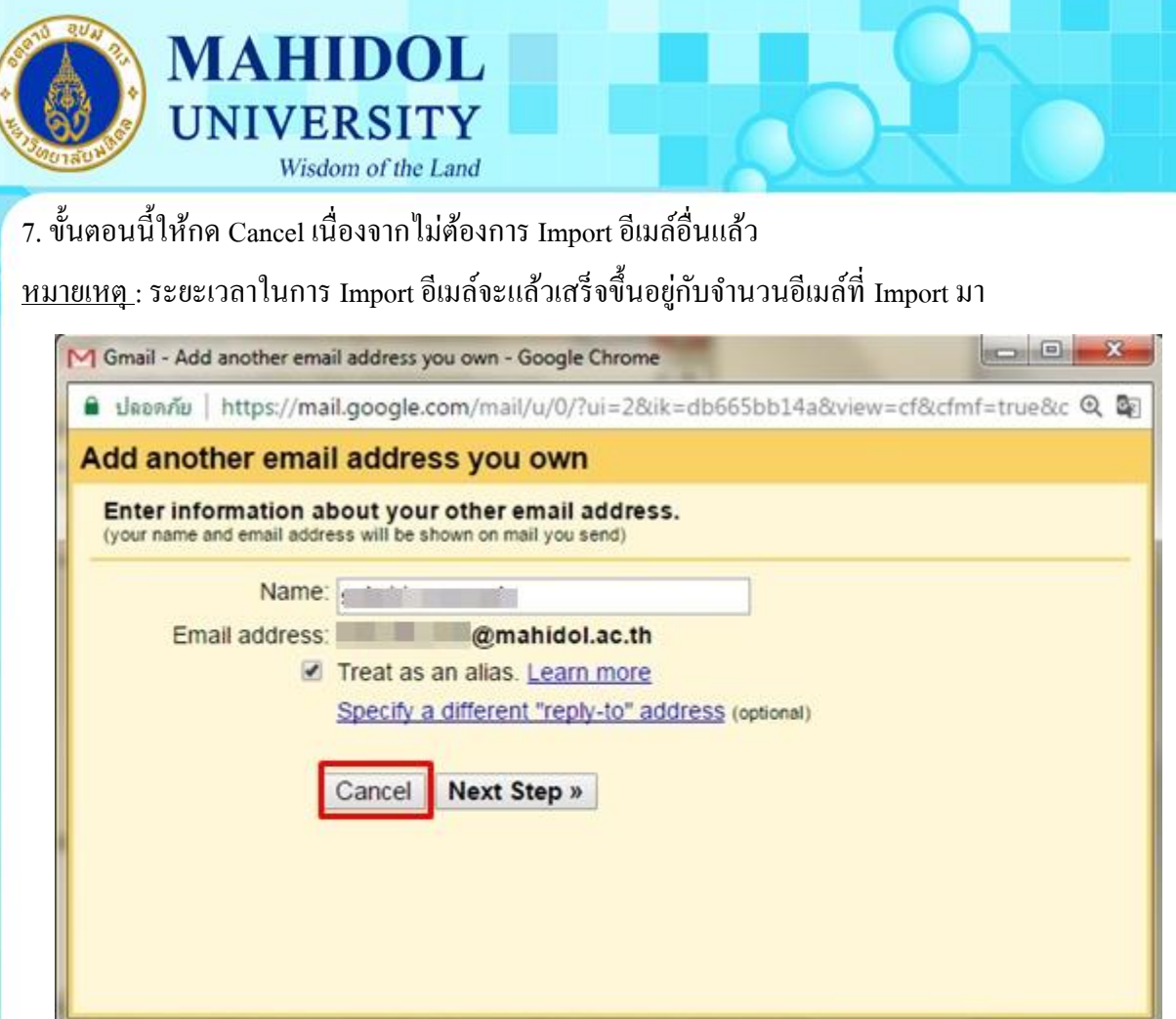

8. จากนั้นก็จะกลับไปที่หน้า Setting ให้สังเกตุตรง Check mail from other account จะเห็นอีเมล์ของ มหาวิทยาลัยที่เพิ่งทำการเพิ่มเข้าไป ซึ่งหากต้องการลบ account กี่สามารถกด delete หรือถ้าหากต้องการเพิ่ม account อื่นๆ อีกก็สามารถกด Add a mail account ได้

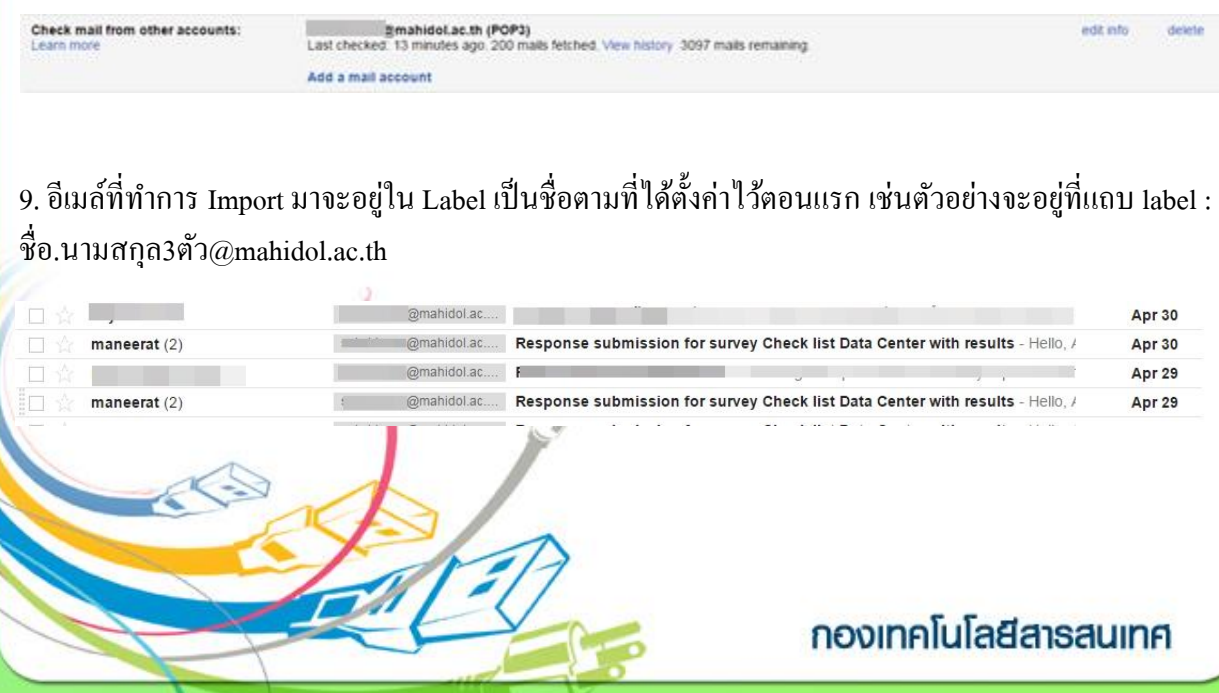